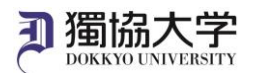

## MFA Setup manual for Microsoft 365

#### **What is MFA?**

MFA (Multi-Factor Authentication) is a method of proving the identity of a user using means other than the normal ID and password input.

In order to use Microsoft 365 provided by Dokkyo University off-campus internet network, MFA is required by installing the application 'Microsoft Authenticator' on a smartphone or other similar devices. This is not required for on-campus internet network use.

Note:

• This configuration can only be done in an off-campus internet network. Do this at home or elsewhere before you start using Microsoft 365.

・The app is used every time Microsoft365 is used off-campus, so do not delete the app once it is installed.

Prepare both a PC and a smartphone or tablet. Use them alternately when setting up.

#### **Setup procedure**

1. Install "Microsoft Authenticator" on your smartphone or tablet. Get the application from App Store or Google Play for free.

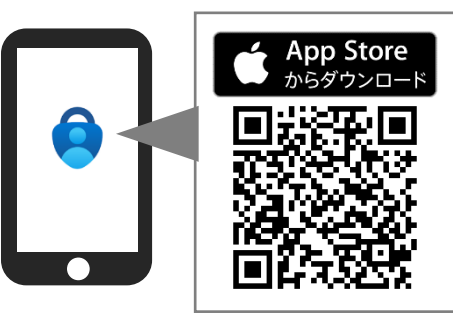

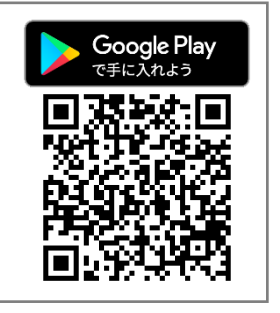

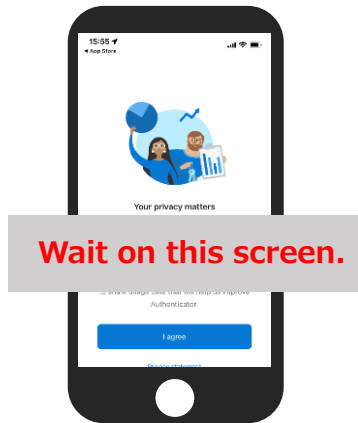

2. Access '**https://www.office.com/**' from a computer or other device's browser. Click 'Sign in'. You can change the language by clicking the  $\mathcal{S}$  icon on the lower right corner.

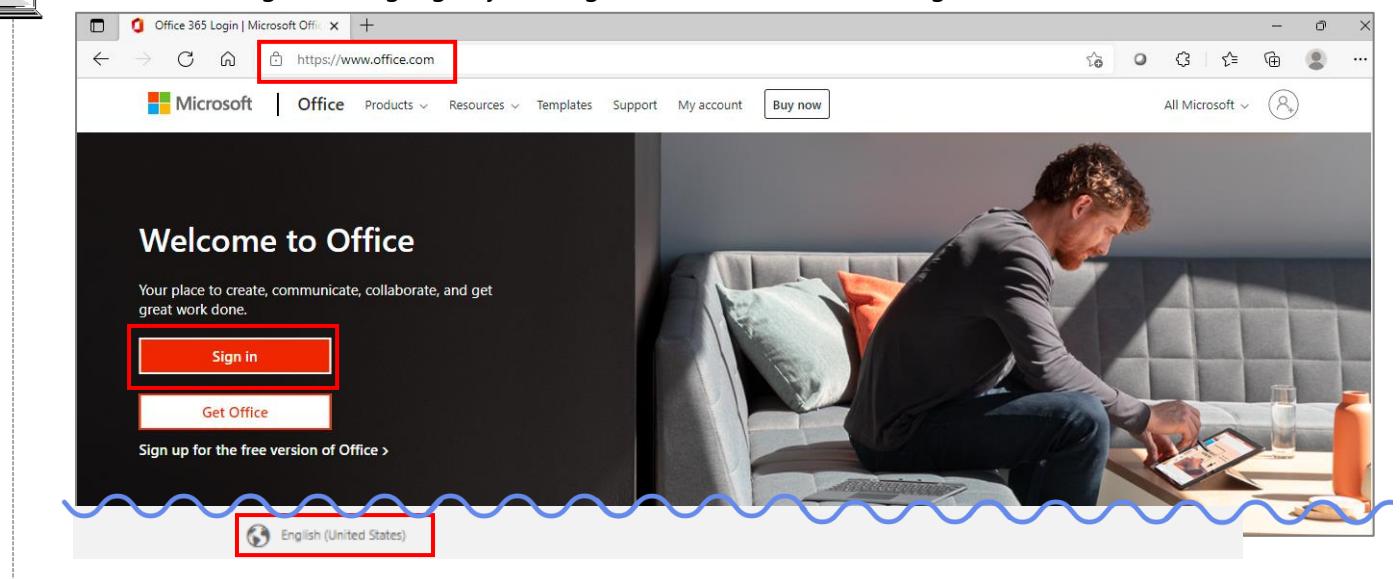

The content displayed may differ depending on your PC environment.

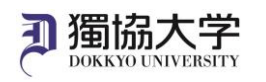

3. Enter your Dokkyo e-mail address and click 'Next'.

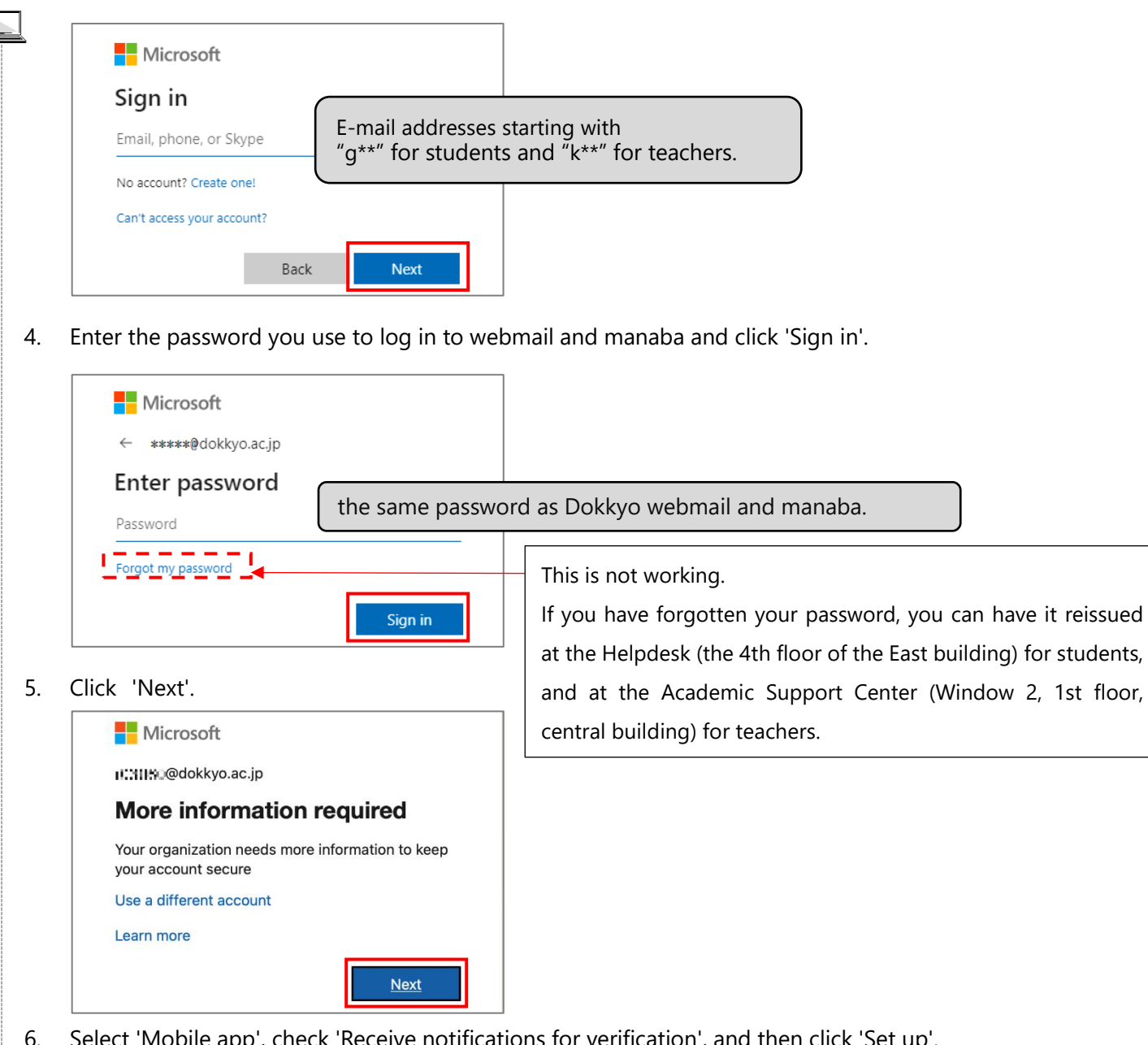

6. Select 'Mobile app', check 'Receive notifications for verification', and then click 'Set up'.

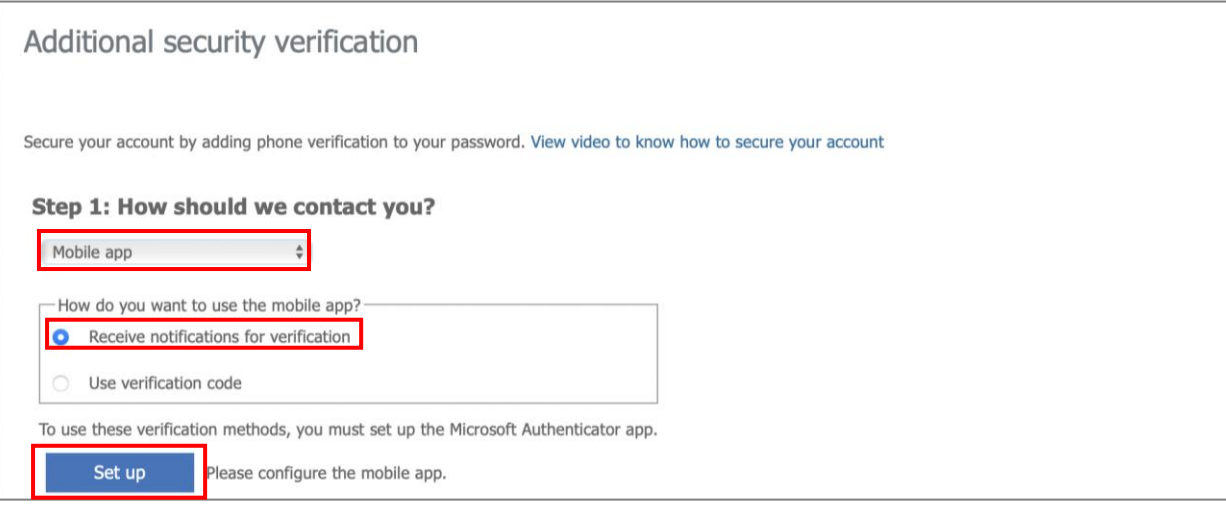

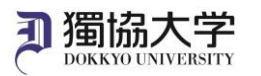

7. When the QR code appears, don't do anything on the screen..

Scan it after setting up the application on your smartphone in the next steps.

### Configure mobile app

Complete the following steps to configure your mobile app.

- 1. Install the Microsoft authenticator app for Windows Phone, Android or iOS.
- 2. In the app, add an account and choose "Work or school account".
- 3. Scan the image below.

# **Do not anything here.**

# **Proceed to the next step: 8. App settings.**

If you are unable to scan the image, enter the following information in your app. Code: I.M >9.51 Uris - Initias (Vimodien spectrum unication suite imigravarii com Particularii (161977790) (269 If the app displays a six-digit code, choose "Next".

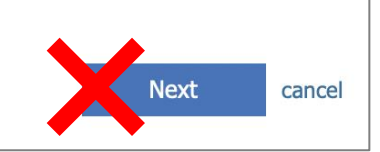

8. Start the Authenticator installed on your smartphone.

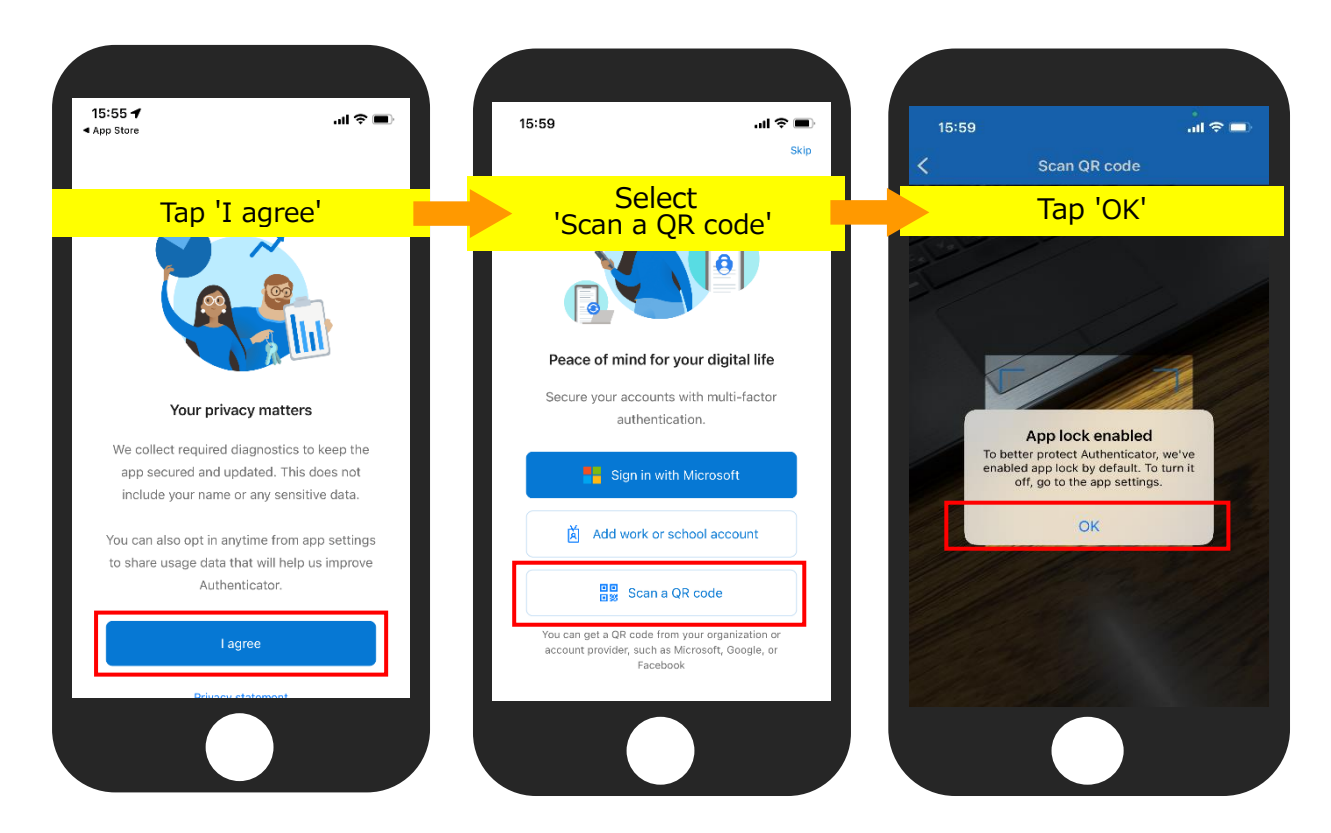

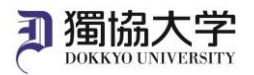

#### 18 April 2022

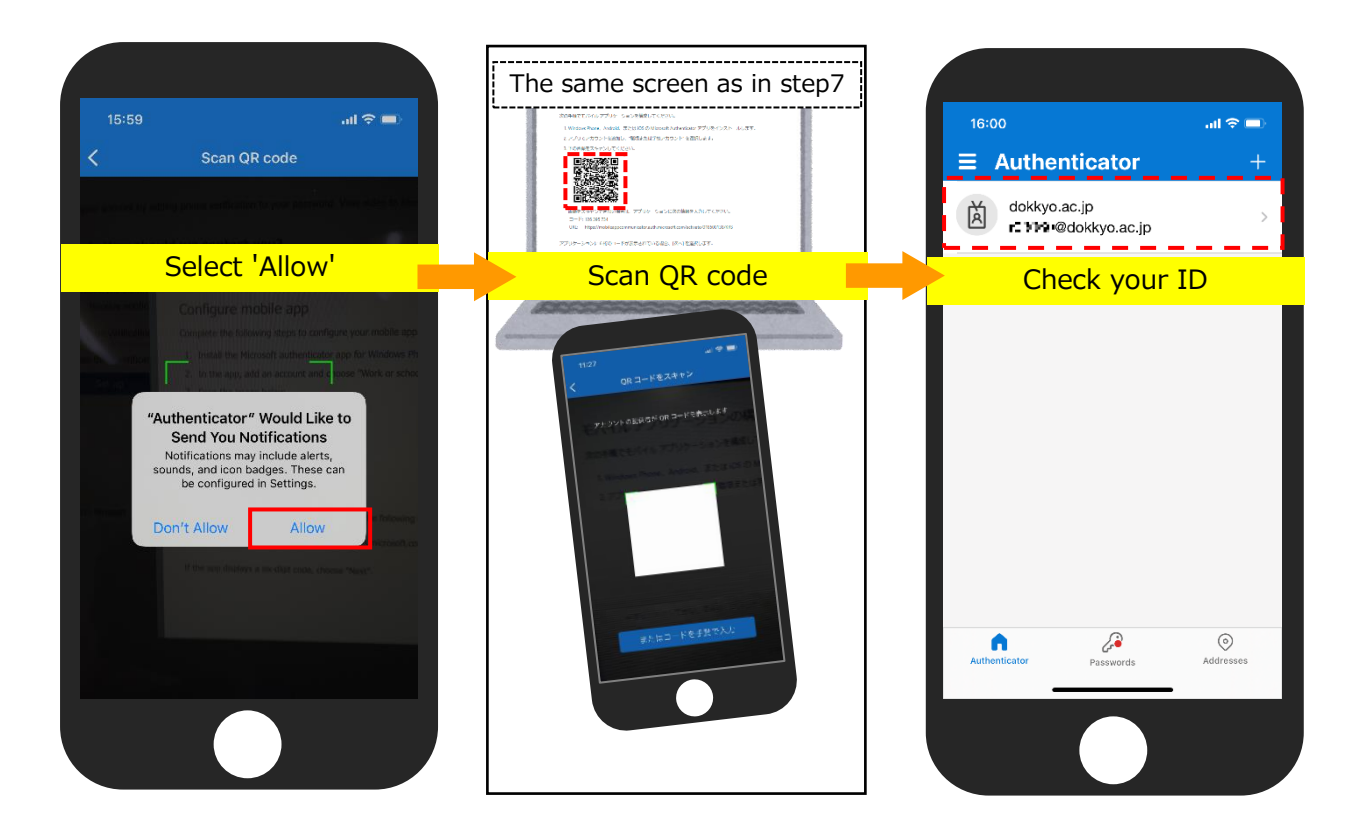

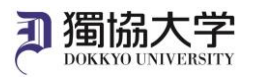

9. Return to the computer screen and click 'Next'.

\*If the smartphone screen displays 'Activation failed',

### **Operating a smartphone : Tap** '**OK**'

**Operating a PC : Click** '**Cancel**'**, back to step 6 and click setup. A new QR code will be issued. Rescan it with your smartphone.**

## Configure mobile app

Complete the following steps to configure your mobile app.

- 1. Install the Microsoft authenticator app for Windows Phone, Android or iOS.
- 2. In the app, add an account and choose "Work or school account".
- 3. Scan the image below.

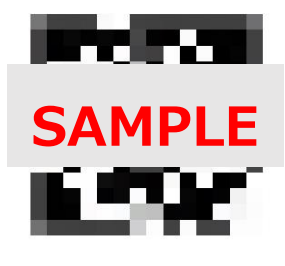

If you are unable to scan the image, enter the following information in your app. Code: I.M. 29-51 Uri: https://modies.governe.uniositers.site microsoft.com/activate/1619777903696

If the app displays a six-digit code, choose "Next".

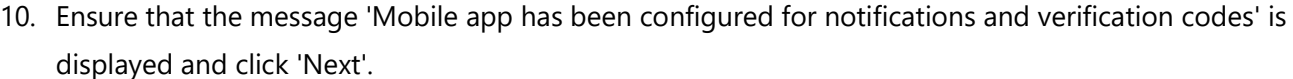

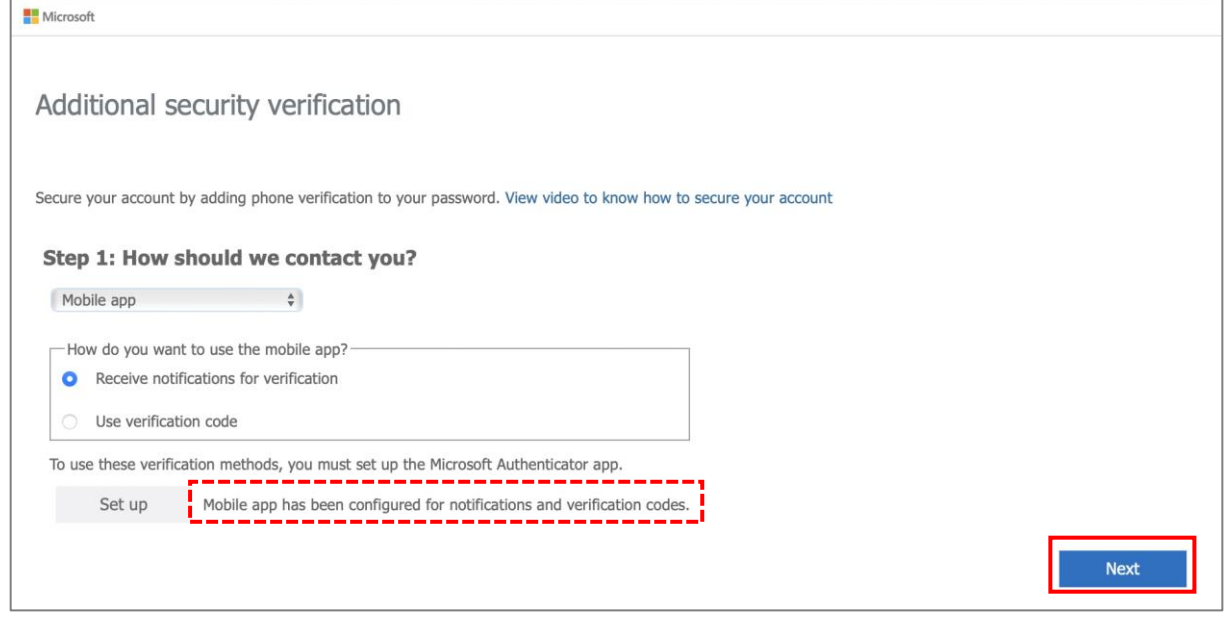

**Next** 

cancel

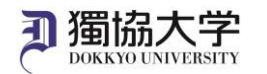

11. Tap 'Approve' when you receive a notification on your smartphone.

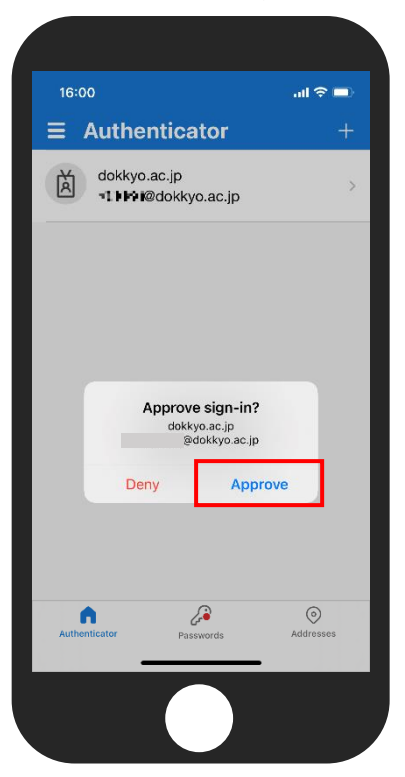

12. Ensure that the message "Verification successful. Taking you to the next step..." and then click 'Done'.

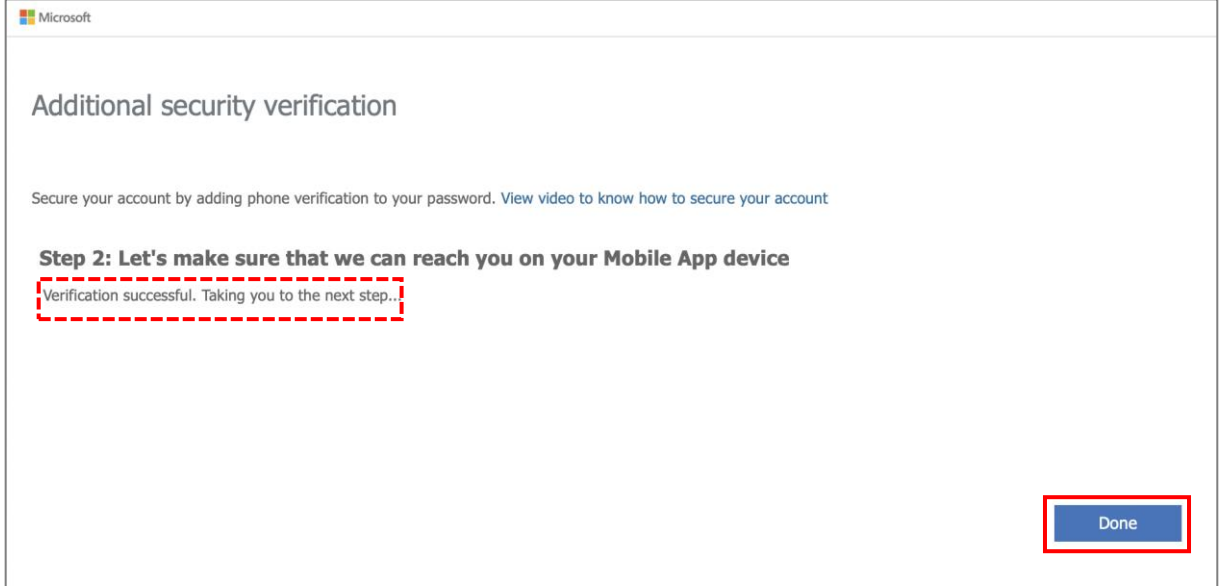

#### 13. Select 'Yes' or 'No'

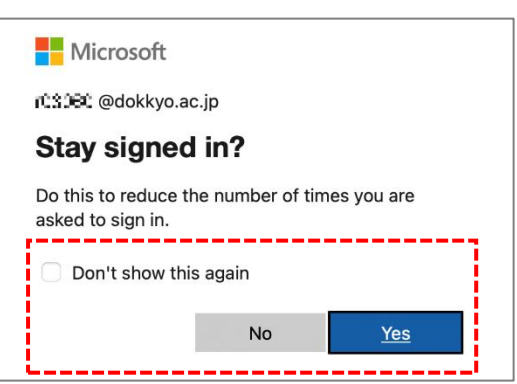

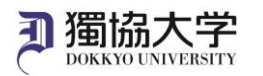

## 14. When Microsoft 365 Home screen appears, MFA setup is complete.

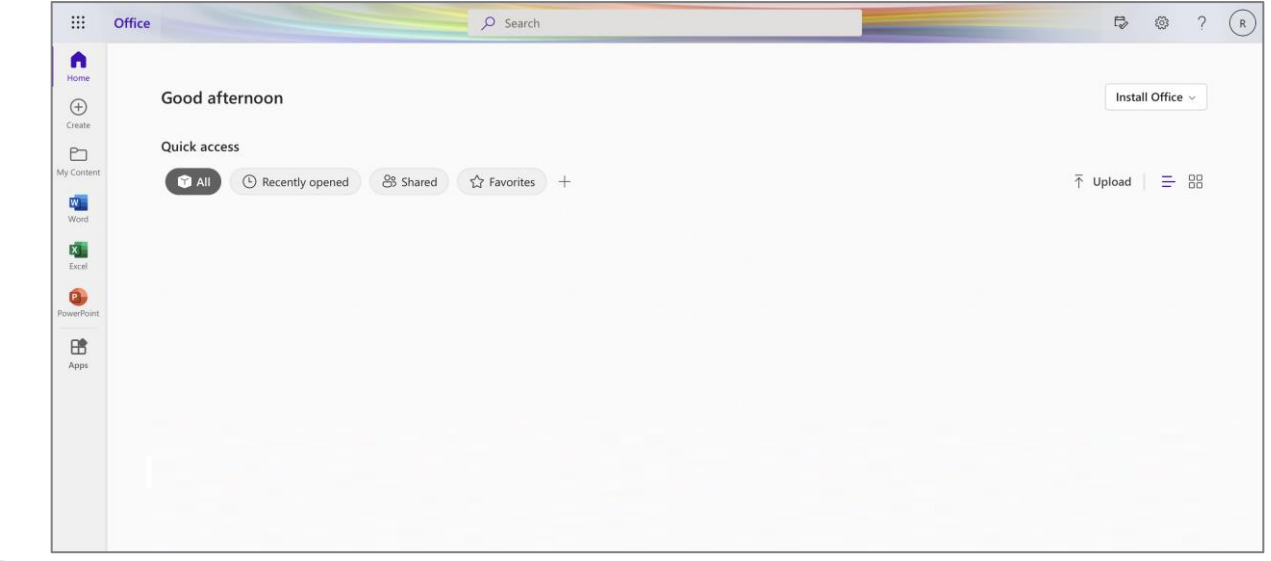